## BOX.COM FOR JURORS

Thank you for agreeing to serve on a jury. You are what keeps the justice moving in the United States. To help you perform this important service in your Zoom jury trial service, the court has prepared this guide to help you in your deliberations.

1. Once you are selected to serve as a juror on a particular case, you will receive an invitation from a court employee's Box.com account. This invitation will invite you to click a link to access the folders that you will need for your jury service. When you receive this email, click the "Accept Invite" button.

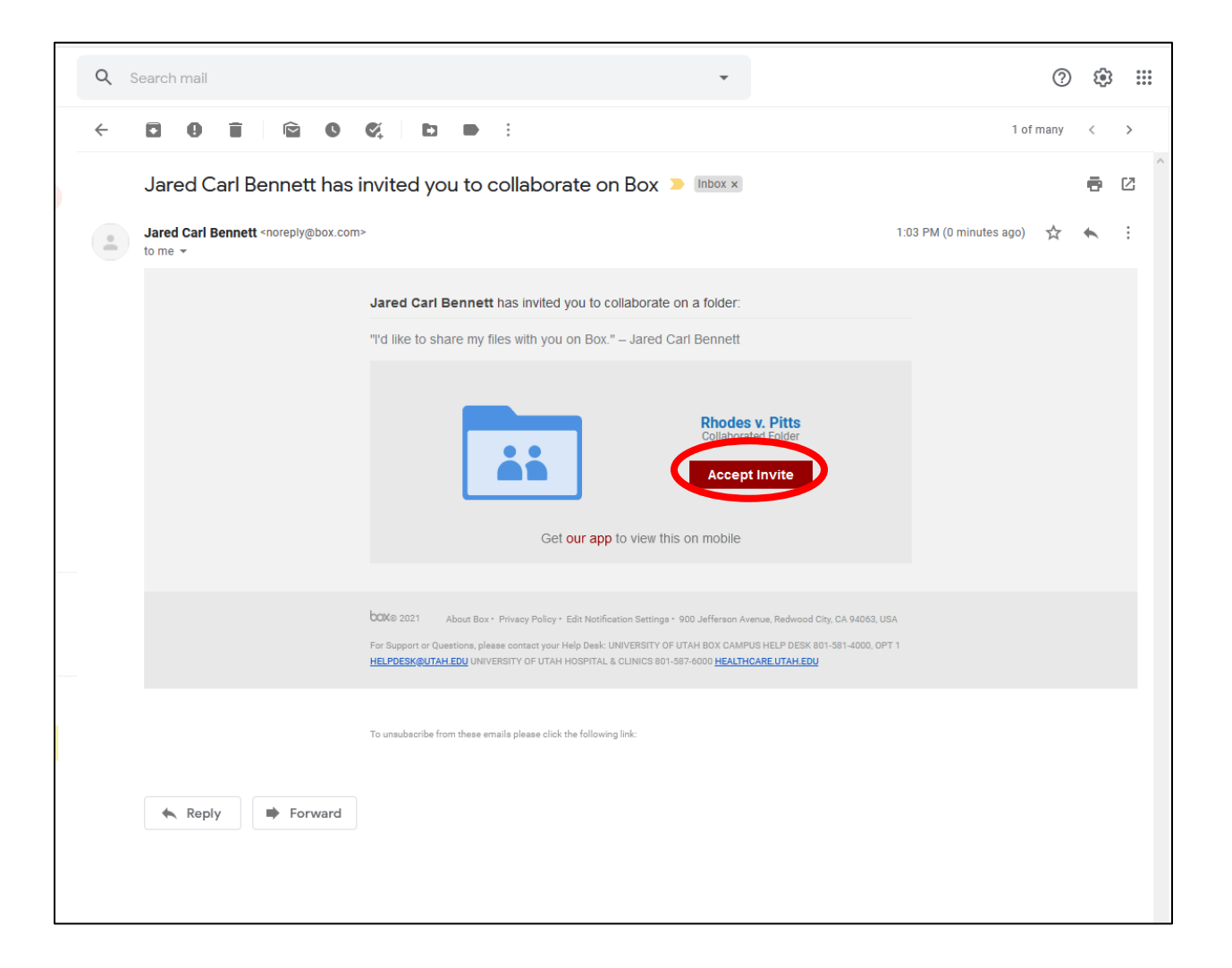

2. After clicking on the "Accept Invite" button, Box.com will ask you to input the email address that you are using to interact with the Court. Please insert the email you are using to interact with the court when prompted. You will also have to think up a password.

3. Once you have set up your Box.com account, you will be granted access to the folders for your jury service.

a. At the beginning of trial, you will be granted access to folders entitled, "Jury Instructions" and "Verdict Forms." Materials will be placed in these folders as the trial proceeds.

b. After the parties have concluded presenting the evidence, and the judge has given you final jury instructions, you will be granted access to a folder entitled "Admitted Exhibits."

4. Your access will allow you to review any document in those folders from your computing device. You will not be allowed to download the documents or upload other documents to the folders.

5. **IF YOU ARE ELECTED TO BE THE JURY FOREPERSON** you will be assigned one extra and important duty: filling out the verdict form. The verdict form will be located in the folder entitled "Verdict Forms."

6. Inside that folder, you will find a PDF document entitled "Verdict Form." Click on the document's title.

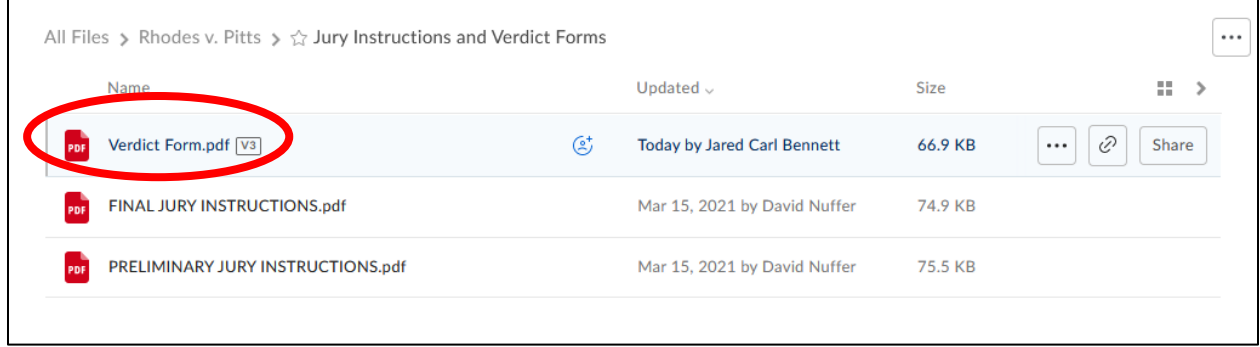

7. Once you click on the title, the Verdict Form will appear in your internet browser in Box.com. Click on the "Open" icon in the top right of your screen.

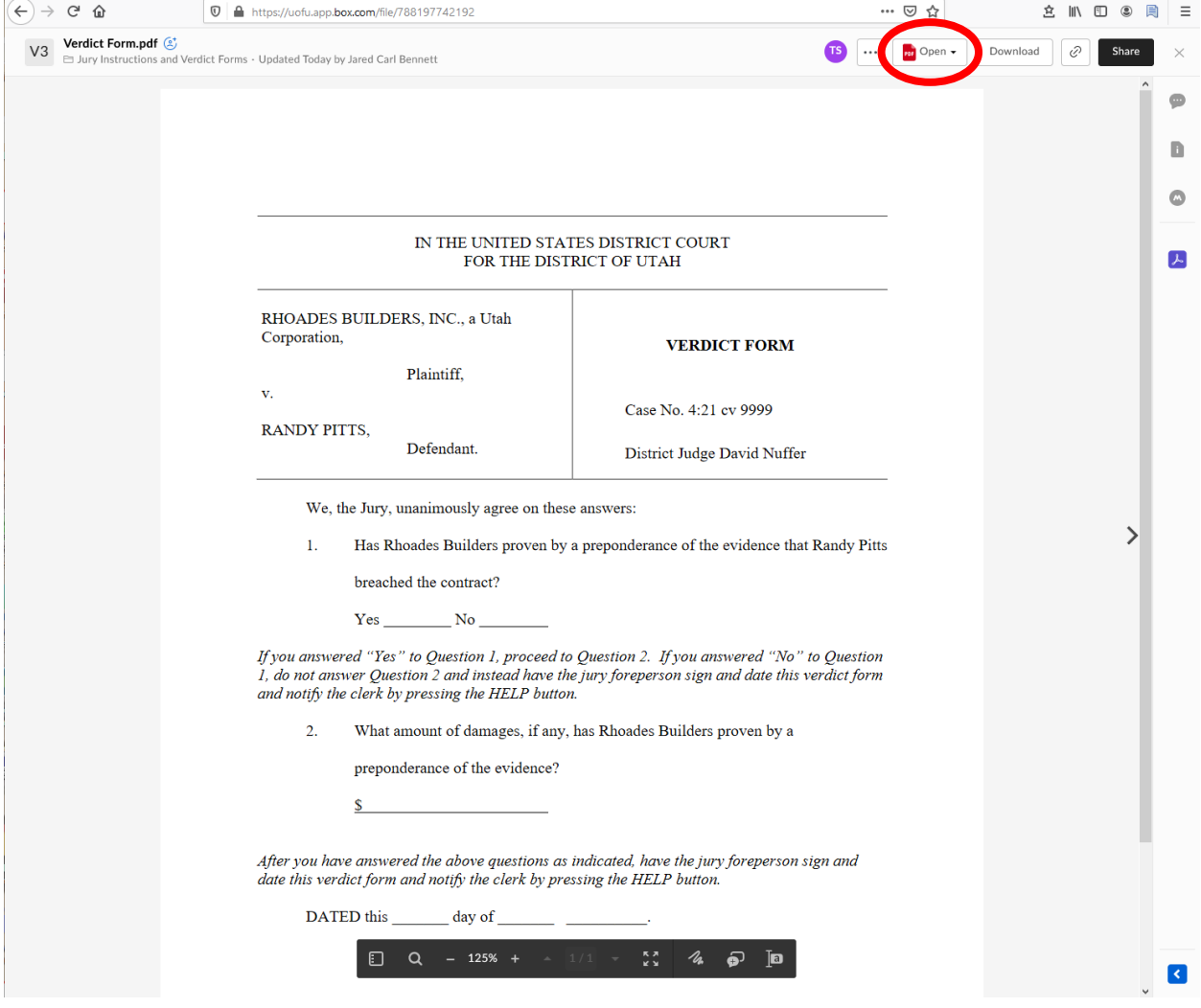

8. After clicking "Open," you will see two choices, select the "Adobe Acrobat" option next to the black Adobe icon.

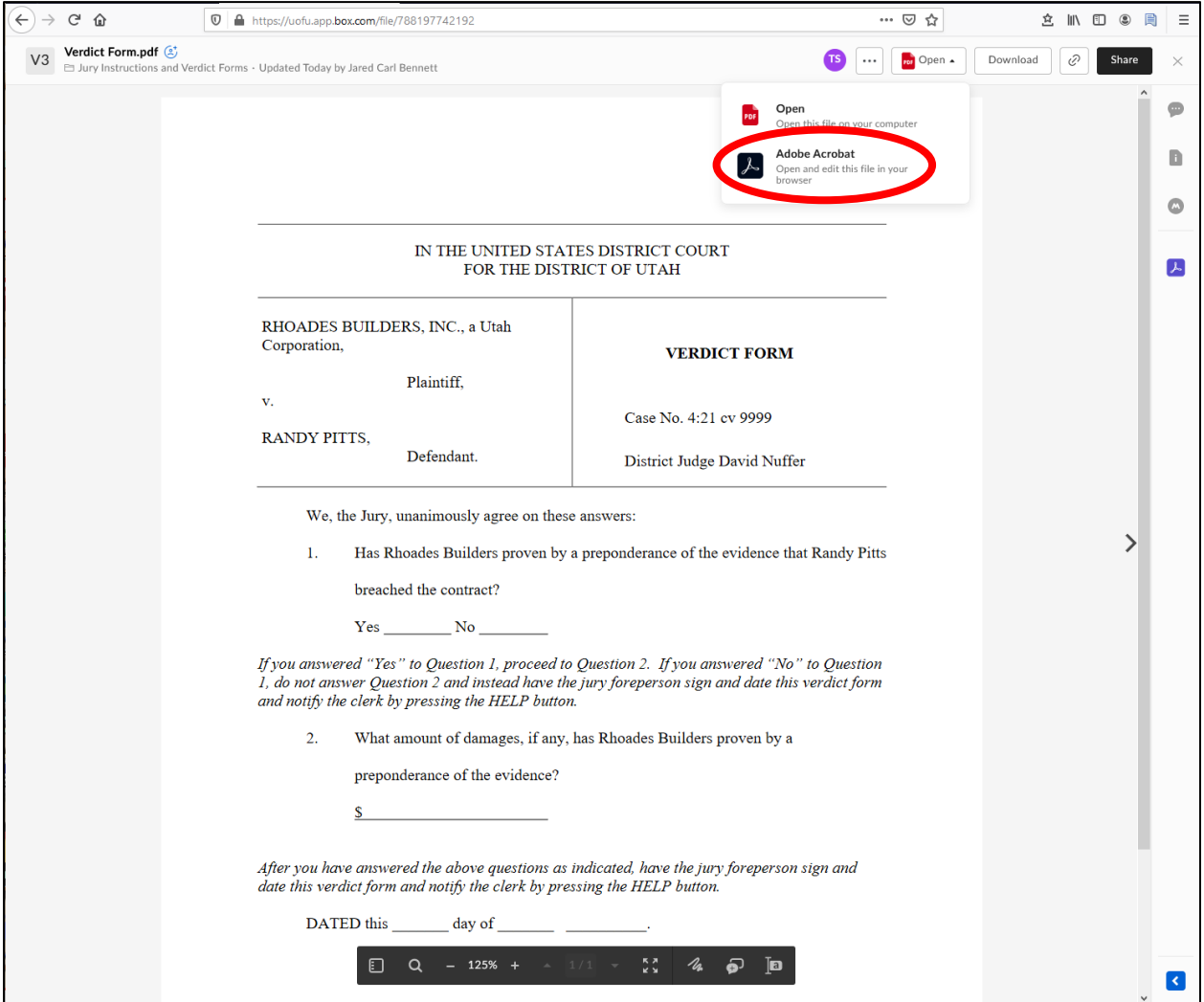

9. A fillable verdict form will appear, and you will be able to answer the questions in the form by typing in the appropriate boxes. You will then type in the date and your signature in the following format: /s/ Your Name.

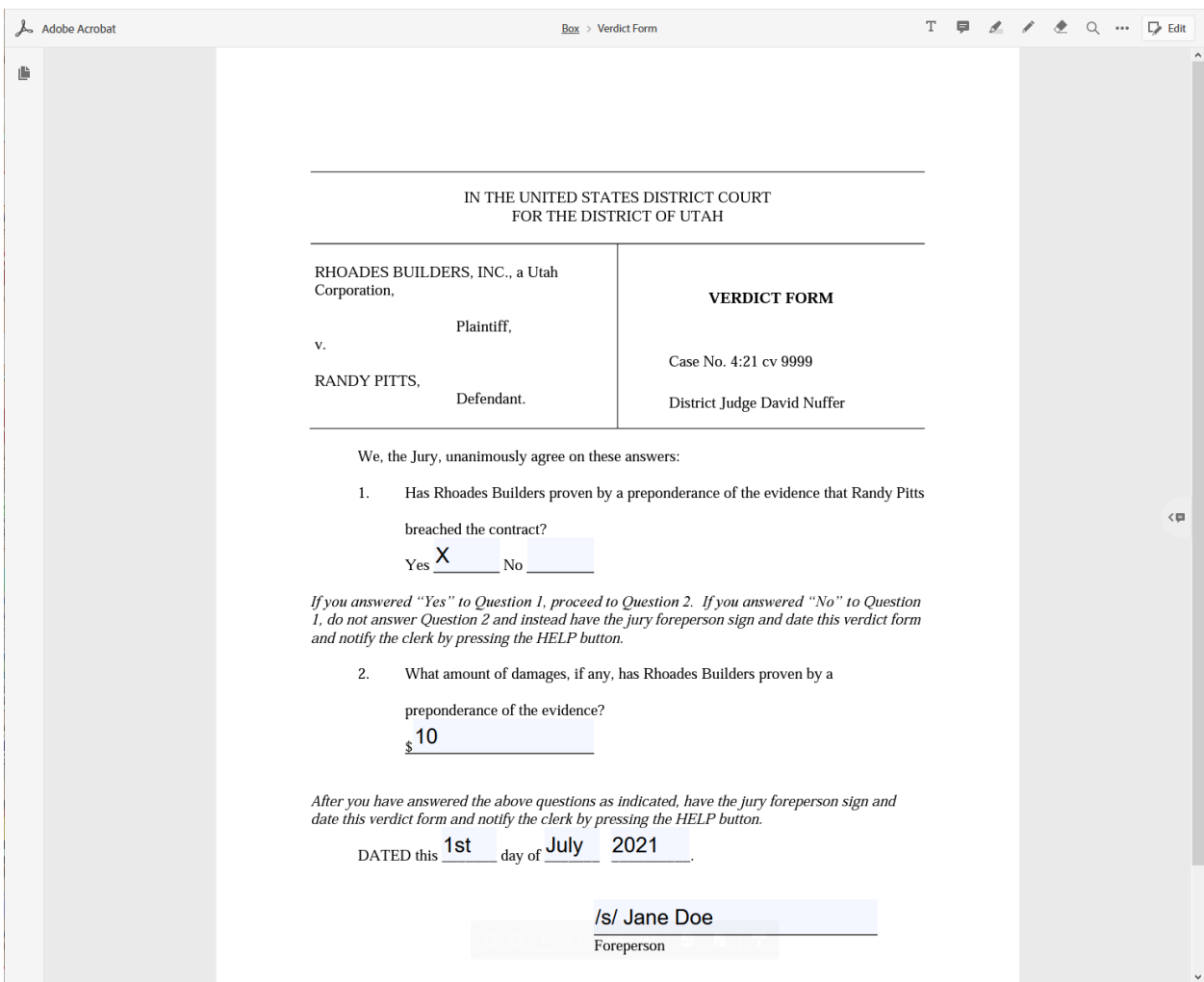

10. After you have filled out the form, notify the courtroom deputy that the jury has reached a verdict. The courtroom deputy will be able to access the Verdict Form in Box.com without you needing to email it.

11. Once notified that a verdict has been reached, the court will reconvene and announce the jury's verdict.